# **Perguntas e respostas frequentes**

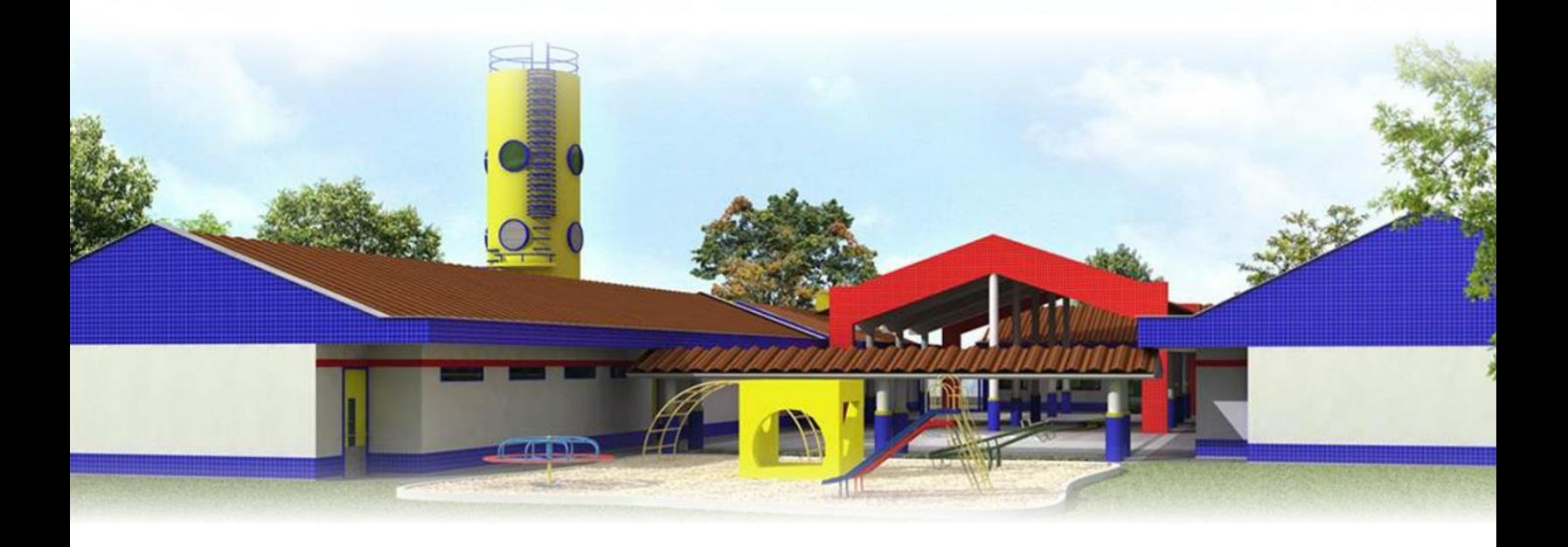

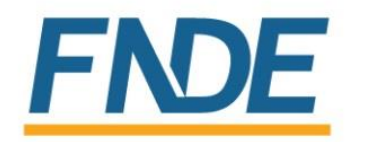

Ministério da **Educação** 

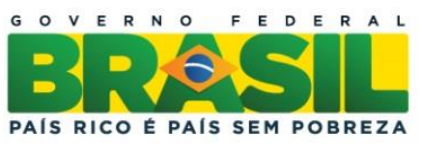

# **Perguntas e respostas frequentes**

# **1) O que fazer para me cadastrar no SIMEC?**

R: Acesse o site: simec.mec.gov.br. No canto superior direito onde existe a opção de acessar o sistema, clique no botão "Solicitar cadastro", será aberta uma tela, onde serão inseridas algumas informações pessoais, após o preenchimento clique no botão "Enviar solicitação" no final da tela. Observar o e-mail cadastrado nesta fase, pois a senha de acesso será recebida através dele.

*(Procedimento detalhado nas páginas 11 a 15 do Manual SIMEC Obras 2.0)*

# **2) E para cadastrar um engenheiro?**

R: O engenheiro/arquiteto realizará o procedimento descrito na resposta n° 1. Após este cadastro inicial, uma mensagem a partir do e-mail institucional do prefeito/governador ou do Secretário de Educação ou ainda, um ofício assinado por estes deverá ser encaminhado ao seguinte e-mail: [senha.monitoramento@fnde.gov.br](mailto:senha.monitoramento@fnde.gov.br) contendo os seguintes dados:

- Nome completo do engenheiro/arquiteto;
- CPF:
- CREA/CAU;
- Município, UF;
- ID da obra a qual o profissional ficará vinculado.

*(Procedimento detalhado nas páginas 11 a 15 do Manual SIMEC Obras 2.0).*

#### **3) O engenheiro da obra mudou. O que devo fazer?**

R: Caso esse novo engenheiro, ainda não possua cadastro no SIMEC, deverá proceder conforme a resposta n° 1, (Solicitar cadastro). Após a realização desse primeiro passo deverá proceder conforme a resposta n° 2 (Envio de e-mail). Deverá ser informado ainda no e-mail que será enviado, o nome do engenheiro/arquiteto que será desvinculado, com as respectivas obras (informar o ID)

#### **4) Um servidor do município/estado pode inserir documentos no SIMEC?**

R: Sim. Este servidor deverá realizar o cadastro inicial no SIMEC, conforme a resposta n° 1, (Solicitar cadastro). Em seguida deverá ser encaminhado e-mail, conforme a resposta n° 2 (Envio de e-mail), - exceção dos dados CREA/CAU. Esse servidor receberá um perfil denominado "Gestor Unidade", que permite a edição e inserção de informações e documentos em todas as abas do sistema. Este perfil permite ainda, a inserção de vistorias na obra, porém

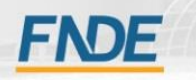

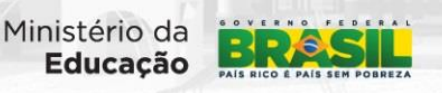

1

tal vistoria para atualização do sistema deverá ser validada pelo Supervisor Unidade (engenheiro/arquiteto) vinculado à obra.

# **5) Como iniciar o preenchimento da obra no SIMEC?**

R: Após o cadastramento no SIMEC, conforme etapas anteriores, será feita a tramitação de "Em planejamento pelo proponente" para "Licitação" e então os documentos referentes a esta etapa/aba deverão ser inseridos.

#### **6) Para solicitar liberação de pagamento o que devo fazer?**

R: Não é necessária a solicitação de liberação de pagamento, na verdade a obra precisa estar atualizada, com todos os documentos inseridos e vistorias realizadas, conforme os prazos estipulados no Termo de Compromisso / Convênio. O FNDE realizará a liberação do recurso financeiro, automaticamente. É necessário:

- Aba Contratação
	- 1. Ordem de serviço;
	- 2. Planilha orçamentária vencedora da licitação;
- Aba Vistoria
	- 1. É importante que a porcentagem de execução apresentada na vistoria, esteja condizente com os relatórios fotográficos (devendo existir uma quantidade razoável de fotografias) e relatório técnico de acompanhamento detalhando cada item do cronograma.
	- 2. ART/RRT de execução da obra;
	- 3. ART/RRT de fiscalização;
- Aba Restrições e Inconformidades
	- 1. Esta aba não deve conter nenhuma restrição, pois estas são impeditivas de liberação de pagamento.
- Aba Execução Orçamentária
	- 1. Notas fiscais de todos os pagamentos realizados, com os respectivos comprovantes de transferência bancária.

#### **7) Como inserir um aditivo de prazo? Ou de valor?**

R: Essa ação é permitida somente se a obra estiver no status "Em execução" ou "Paralisada". Para se inserir um aditivo deve-se acessar o link: "Inserir aditivo" existente no canto superior direito da pagina do SIMEC. Ao clicar neste link, será solicitado o tipo de aditivo. Podendo ser de prazo, valor ou prazo e valor. Após o preenchimento do tipo de aditivo, algumas informações relativas a este serão solicitadas bem como o anexo do documento, após a inserção destes, é necessário Salvar, através do botão que se encontra no final da tela.

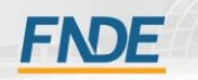

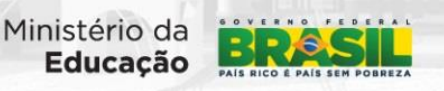

Todo aditivo deve ter data de assinatura anterior ou igual à data de vencimento do contrato. Legalmente não é permitido aditar um contrato que não esteja mais vigente.

## **8) A obra paralisou. O que devo fazer?**

R: Primeiramente deve ser informada no sistema a paralisação, através de uma vistoria inserida pelo fiscal da obra. Paralelamente, o município deve tomar as seguintes providências:

- a) O Município deverá notificar a empresa para que retome a obra e conclua o objeto;
- b) Deverá comunicar também, das obrigações assumidas com a Prefeitura dada a adjudicação no certame licitatório e a celebração do contrato, alertando-o da possibilidade de multa ante o descumprimento contratual;
- c) O não atendimento da notificação ensejará em rescisão contratual;
- d) Responsabilização da empresa contratada ante os danos causados ao Poder Público, sem prejuízo das sanções cíveis e criminais;
- e) Convocação do próximo classificado no procedimento licitatório, e caso não seja possível, que se proceda à nova licitação para reinício e conclusão do objeto;
- f) Verificar com a Assessoria Jurídica do Município a viabilidade ou não de se concluir a obra por Administração Direta conforme preceitua a Lei nº 8666/93;
- g) A execução da obra em ritmo lento provoca atrasos, como também, alterações no cronograma da obra ocasionando rescisão contratual;
- h) O Prefeito que constatar irregularidades na gestão anterior e que não adotar medidas visando o saneamento de tais problemas, em especial, no que concerne a execução e conclusão das obras do Ministério da Educação, responderá conjuntamente com o anterior nos termos da Portaria Interministerial nº 507, de 2011, sem prejuízo das demais cominações legais cabíveis.

# **9) A construtora abandonou a obra, o que devo fazer?**

R: Caso a construtora, realmente, não retome a obra, a prefeitura providenciará o distrato contratual e dependendo das circunstâncias, acionará os órgãos de controle. O Fiscal deverá atualizar todas as informações sobre a 1ª contratação no SIMEC, para tanto os passos a seguir são:

1) Colocar a última vistoria da obra, de preferência na data da paralisação, escolhendo a situação da obra: "paralisada" (tirar de "em execução"), inserindo fotos de todas as áreas e blocos, por dentro e por fora, o mais completa possível, fazer uma medição das etapas

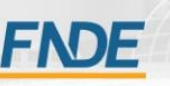

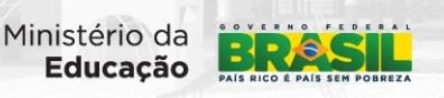

de forma correta e real e descrever no relatório tudo que falta executar e instalar, seguindo as etapas do cronograma, como orientado no Roteiro do SIMEC;

- 2) Preencher e completar a aba execução orçamentária, lançando todas as notas pagas e comprovantes de transferência bancária, até o distrato contratual;
- 3) Preencher e completar a aba documentos, verificar a lista de documentos pedidos no nosso roteiro do SIMEC, pois deve constar as ART´s (de Execução e de Fiscalização).
- 4) Colocar na aba Vistoria (Situação Paralisada / Contrato Rescindido / Inserir Distrato Contratual e Planilha de Medição acumulada, em extensão pdf).

*Obs.: Caso seja realizado novo procedimento licitatório e uma nova empresa seja contratada, a prefeitura entrará em contato com o Gestor MEC (engenheiro/arquiteto CGIMP), do estado respectivo para que seja criada uma obra vinculada.*

## **10) A obra reiniciou, o que devo fazer?**

R: Se a obra for retomada pela mesma empresa que já estava executando-a, será necessária uma vistoria, por parte do fiscal, alterando o status para "em execução". Caso uma nova empresa seja contratada, será necessária a criação de uma obra vinculada, através de solicitação feita ao engenheiro/arquiteto da CGIMP, que ficará responsável pela criação desta. Quando houver paralisação, deve-se atentar para inserção de aditivo de prazo, valor ou prazo e valor, em virtude de o cronograma da obra ficar desatualizado. Caso seja necessário esta última ação, consultar resposta n° 7.

*Se houver a criação de obra vinculada, verificar o passo-a-passo na resposta 9.*

# **11) Como inserir uma vistoria?**

R: Para se inserir uma vistoria, primeiramente, esta obra precisa estar com status: "em execução" ou "paralisada". Estando a obra em alguma dessas situações, o engenheiro/arquiteto (devidamente cadastrado e vinculado às obras do estado ou município) acessará a aba "Vistoria" e irá clicar no botão "Inserir Acompanhamento".

*Para conferir o passo-a-passo desse procedimento, consultar as páginas 77 a 100 do Manual – Monitoramento de Obras 2.0*

# **12) Estou com problemas no SIMEC, o que devo fazer?**

R: Primeiramente consulte o *Manual – Monitoramento de Obras 2.0,* e verifique se o problema apresentado trata-se de erro de preenchimento. Caso constate que não se trata de problema de preenchimento ou não saiba corrigir, através das orientações contidas no manual, entre em contato com: [atendimento.monitora@fnde.gov.br](mailto:atendimento.monitora@fnde.gov.br) ou telefone do engenheiro/arquiteto da CGIMP responsável pelo Estado respectivo.

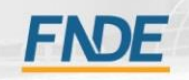

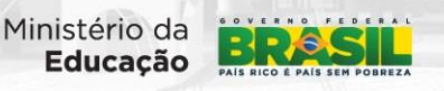